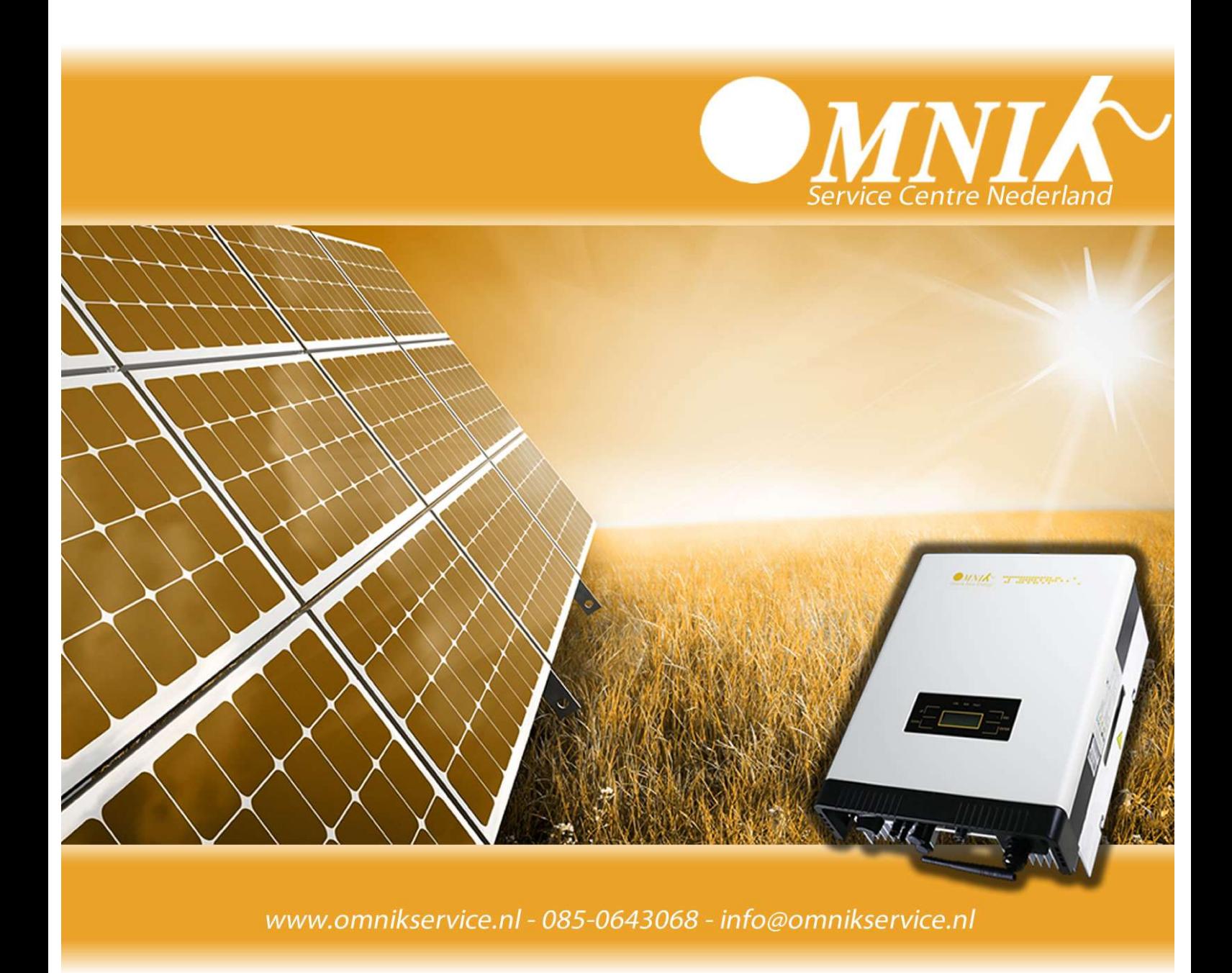

#### Handleiding

# Herinstallatie WiFi Omnik TL-2 Modellen

Versie: 18-6-2018

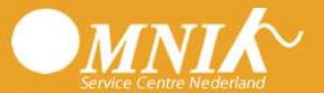

# Inhoudsopgave

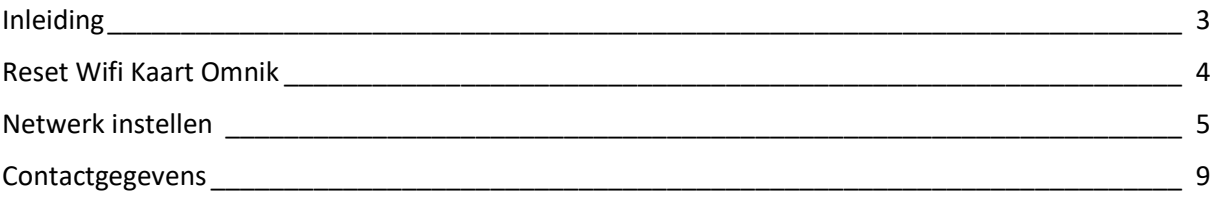

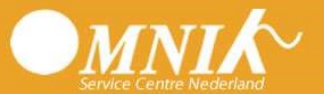

## Inleiding

U heeft een nieuwe router ontvangen van uw internet provider. In dit geval kan de omvormer niet meer communiceren met uw oude router. Indien u gebruik wilt maken van monitoring zult u opnieuw koppeling moeten maken tussen uw omvormer, en uw nieuwe router.

In deze handleiding leggen wij uit hoe u de verbinding kunt herstellen.

Indien u de gebruikersnaam en uw wachtwoord van de Omnik wifikaart weet, hoeft u niet per se een reset uit te voeren. In dat geval kunt u starten op pagina 3 van deze handleiding.

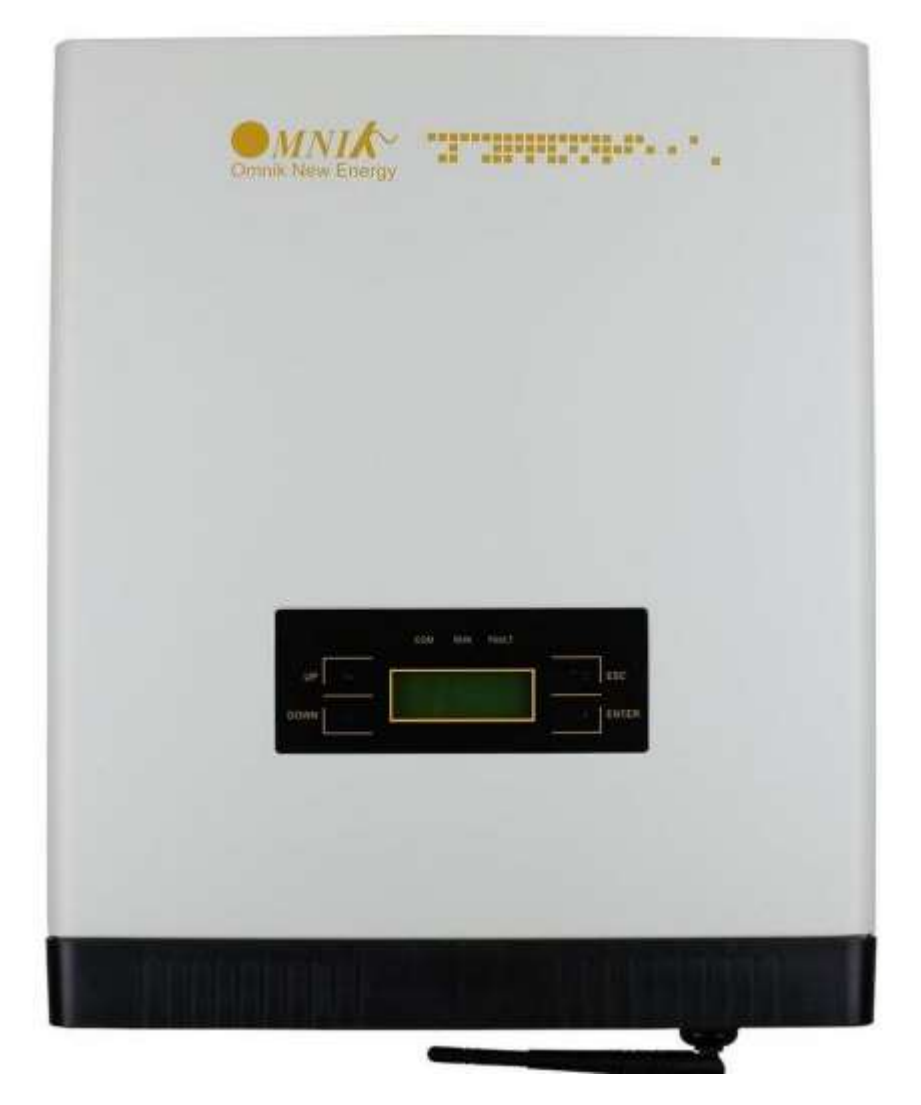

Handleiding, Herinstallatie WiFi Omnik TL Modellen 33

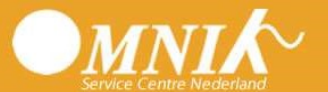

## Reset Wifi Kaart Omnik

Allereerst dient u de wifi-kaart die in uw Omnik omvormer zit, te resetten.

Stap1: Schakel de spanning die vanaf de meterkast komt uit, maar laat de spanning die vanaf de zonnepanelen komt erop staan.

Stap2: Haal onderop de omvormer, op de plek van de wifi antenne de 4 schroefjes los.

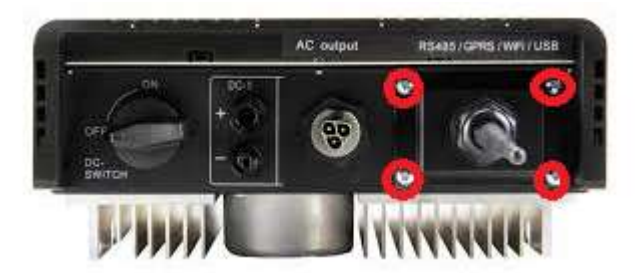

Stap3: U ziet nu de wifikaart van de omvormer zitten. Hier zit een klein zwart drukknopje op. Deze dient u ongeveer 8 seconde ingedrukt te houden.

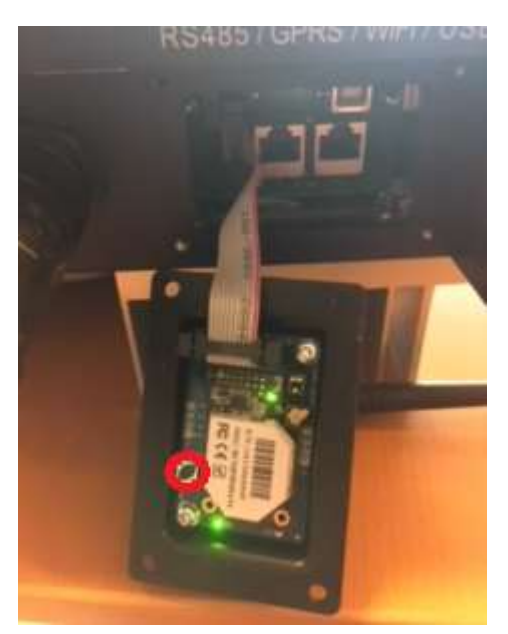

Stap4: U kunt de schroefjes met daarop de antenne weer terug plaatsen. Let daarbij goed op, dat het dunne draadje vanaf de antenne goed vast zit op de wifi kaart.

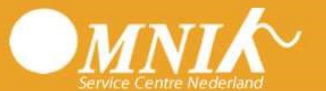

De wifikaart is nu ge-reset. Als alles goed is verlopen, ziet u nu weer een AP-signaal, als u zoekt naar u beschikbare wifi-netwerken.

#### Netwerk instellen

U bent nu klaar om de koppeling tussen uw router en omvormer weer tot stand te brengen.

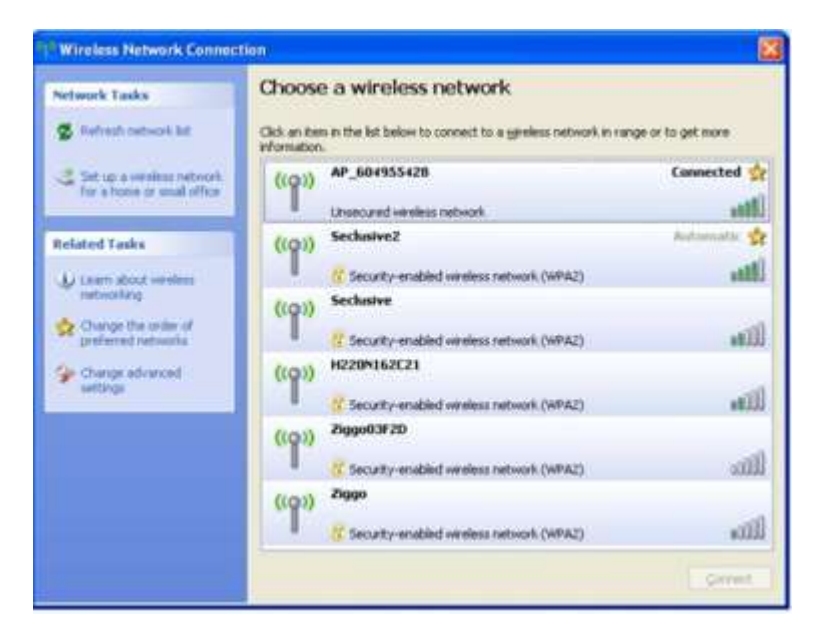

Schakel de omvormer aan en maak via laptop, computer of tablet verbinding met het 'APnetwerk' dat uitgezonden wordt door de WiFi-kaart.

Het nummer in de netwerknaam is het serienummer van de WiFi-kaart.

Wees er zeker van dat de computer 'connected' is! Zie afbeelding.

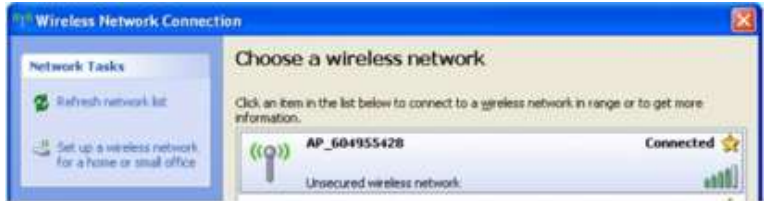

De computer is nu ALLEEN verbonden met het WiFinetwerk van de omvormer ('APnetwerk') en dus NIET met de router of het internet!

De computer kan dus alleen verbinding maken met de WiFi-kaart om deze in te stellen voor de verbinding met de router (en via de router met de Omnik Portal).

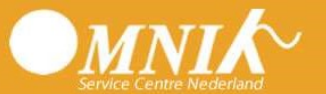

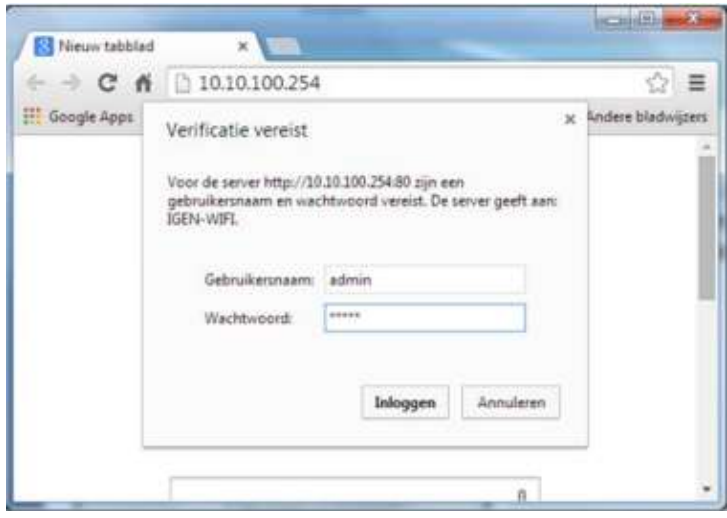

-Start de browser (bijv. Internet Explorer, Firefox of Chrome.

-Ga naar adres 10.10.100.254

-Log in op Wifi-kaart met:

Username = admin

Wachtwoord = admin

Het onderstaande startscherm van de WiFi-kaart verschijnt.

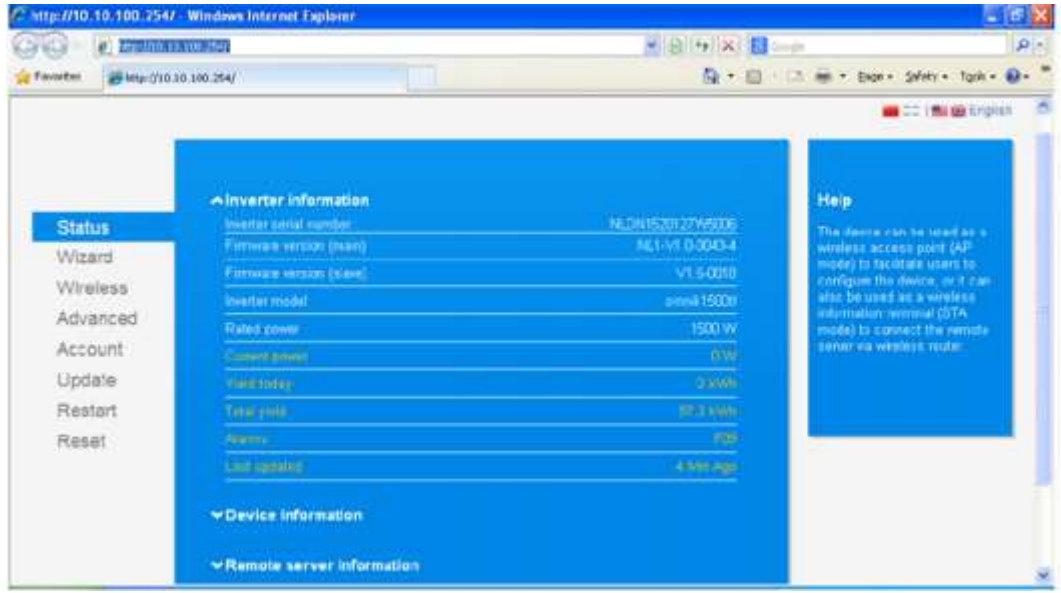

Klik op 'Wizard' en daarna op 'start'.

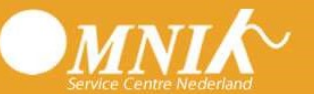

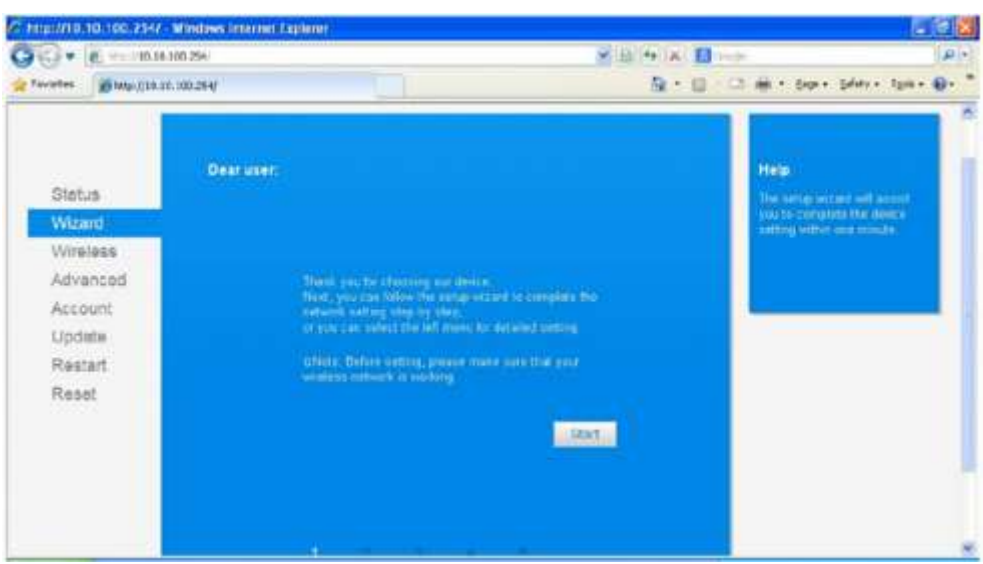

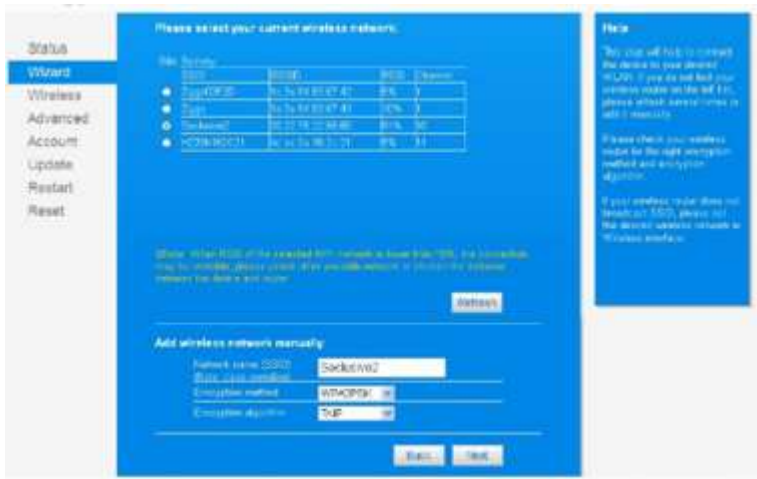

Er verschijnt nu een lijst met beschikbare wifinetwerken. Selecteer uw eigen wifinetwerk, en let goed op dat de signaalsterkte (RSSI) boven de 35% is. Anders kan de verbinding onstabiel worden en regelmatig wegvallen.

Staat uw wifinetwerk er niet bij, dan is waarschijnlijk uw signaal te zwak. Advies is dan een wifiversterker te plaatsen.

De "encryption Algorithm" moet soms ook aangepast worden. Verschijnt er een foutmelding bij het verbinden? Probeer dan TKIP te veranderen in AES of juist andersom. Klik daarna op next.

De verbinding wordt nu getest, en als deze in orde is verschijnt het volgend scherm. Klik op 'Next'.

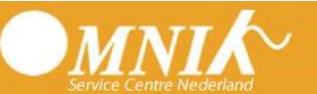

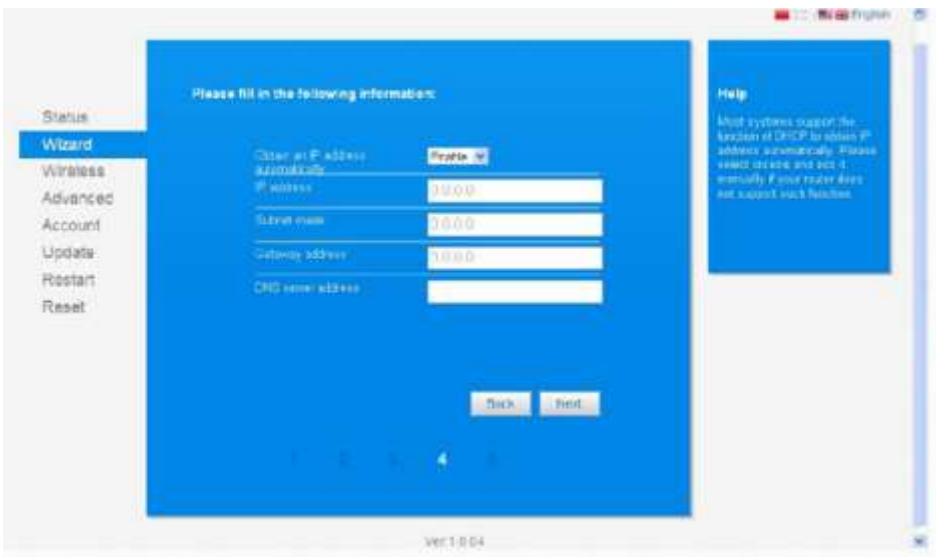

Bij wifikaarten met een serienummer beginnend met 160\*\*\*\*\*\* of hoger verschijnt er nog een scherm. Het is belangrijk dat het AP-netwerk verborgen wordt zodat van buitenaf geen mensen in uw netwerk kunnen komen.

- Vink "Hide AP"aan
- Klik dan op Next

De configuratie is voltooid. Klik op 'OK'.

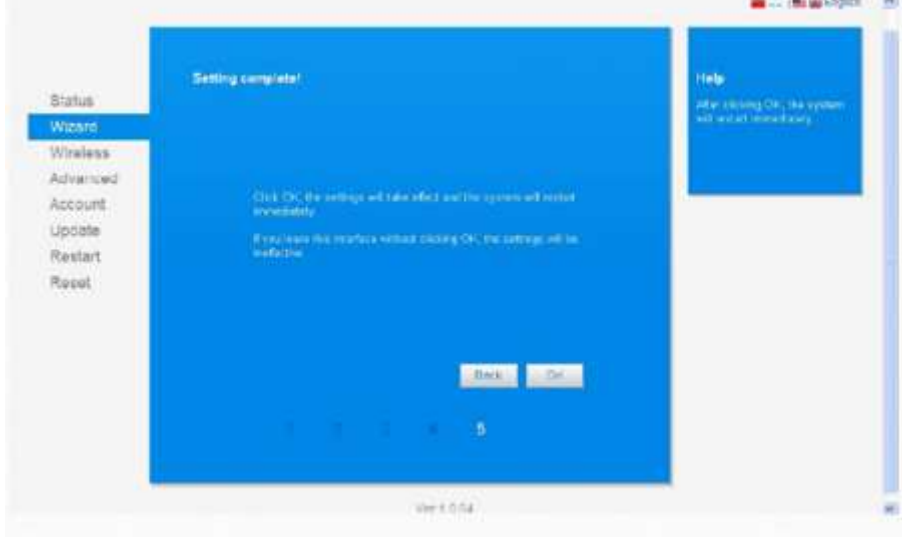

Op de omvormer verschijnt het IP-adres; dit betekent dat de omvormer is verbonden met de router. U kunt dit checken door een aantal keren op enter te drukken

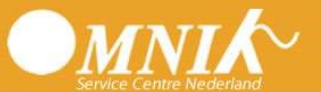

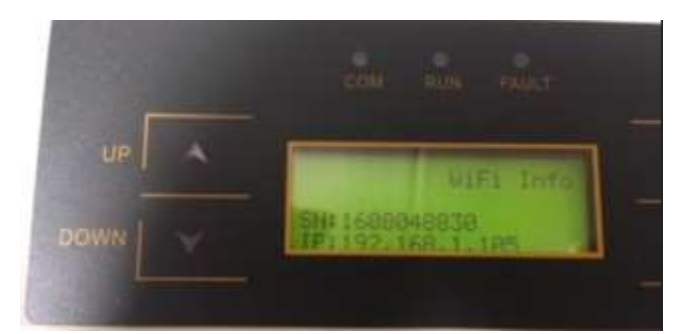

Als er een IP-adres verschijnt op de omvormer, geeft dat aan dat u weer verbonden bent met uw router.

Tevens is het raadzaam even de "remote server A" na te kijken of deze weer "pingable" is. Dit doet u door opnieuw contact te maken met het AP-signaal van de omvormer, en wederom naar 10.10.100.254 te gaan. Bij status vindt u de remote server information. Als u succesvol verbonden bent met uw router, zou de remote server A "pingable" aan moeten geven. Zie onderstaande afbeelding.

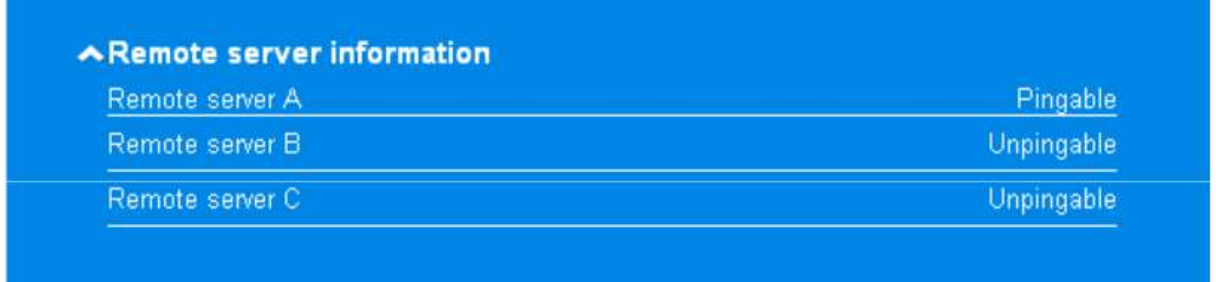

Bij wifikaarten met een serienummer beginnend met 160\*\*\*\*\*\* of hoger verschijnt er nog een scherm. Het is belangrijk dat het AP-netwerk verborgen wordt zodat van buitenaf geen mensen in uw netwerk kunnen komen.

- Vink "Hide AP"aan
- Klik dan op Next

U kunt hierna de verbinding met uw eigen netwerk herstellen.

Het kan ongeveer een half uur duren voordat u weer data gaat ontvangen op uw account.

### **Contactgegevens**

Komt u er niet uit? Geen probleem, wij kunnen u verder helpen. U kunt een e-mail sturen naar info@omnikservice.nl of bellen met ons telefoonnummer 085-0643068.

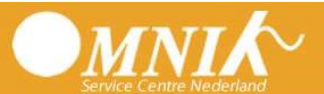